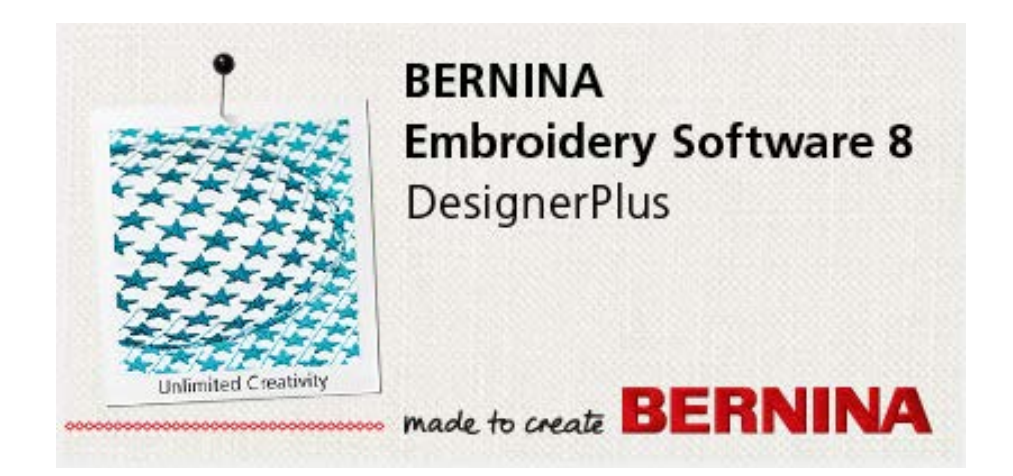

# **Softwaretransfer und Aktivierung auf einem neuen PC**

## **Inhaltsverzeichnis**

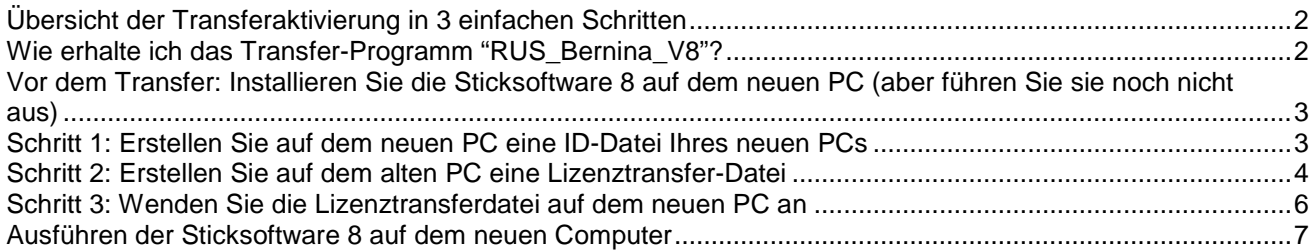

# **Einleitung**

Im Folgenden wird beschrieben, wie unter Verwendung des Programms *RUS\_Bernina\_V8* eine bestehende, aktivierte **BERNINA Sticksofware 8** auf einen anderen PC übertragen wird.

Damit wird der virtuelle Dongle gleich wie ein physischer Dongle von einem PC auf einen anderen übertragen.

Eine Software-Aktivierung kann man *selber in wenigen Minuten* von einem auf einen anderen PC übertragen:

- Dazu benötigt man **keinen** Product Key,
- auch **keine** Internet-Verbindung und
- **keine** weiteren Aktivierungen aus dem Product Key.
- Allerdings muss der alte PC noch funktionieren.

Mit der folgenden Methode können Sie die Sticksoftware 8 auf einen anderen PC übertragen, ohne dass eine weitere Aktivierung aus Ihrem Product Key erforderlich wäre, zum Beispiel:

- Wenn Sie Ihren alten PC mit einem neuen ersetzen und den alten nicht mehr verwenden, oder
- wenn Sie Ihre Sticksoftware 8 an jemand anderen verkauft haben.

Sollten Sie aber Ihre Sticksoftware auf beiden Computern benutzen wollen, dann verfahren Sie nicht nach der hier beschriebenen Methode, sondern aktivieren Sie Ihre Software einfach auf beiden Computern.

### <span id="page-1-0"></span>*Übersicht der Transferaktivierung in 3 einfachen Schritten*

**Wichtig**: Installieren Sie *vor* Transferbeginn die Sticksoftware 8 auf Ihrem neuen PC, führen Sie diese aber noch nicht aus! Folgen Sie nach der Installation den folgenden drei Schritten, um die Aktivierung (virtueller Dongle) vom alten auf den neuen PC zu übertragen:

- **1. Auf dem** *neuen* **PC: ID-Datei erstellen:** 
	- a. Führen Sie das Programm "*RUS\_Bernina\_V8"* **ab USB-Stick** aus.
	- b. Erstellen Sie via das Register "Transfer Licence" (Lizenz übertragen) auf dem USB-Stick eine ID-Datei für den neuen PC.
- **2. Auf dem** *alten* **PC: Erstellen Sie eine Lizenz-Transfer-Datei für die ID des neuen PCs:** 
	- a. Führen Sie das Programm "*RUS\_Bernina\_V8"* ab USB-Stick aus.
	- b. Wählen Sie die aktuelle Softwarelizenz auf dem alten PC.
	- c. Verwenden Sie die *ID-Datei* des neuen PCs, um eine *Lizenztransfer-Datei* auf dem USB-Stick zu erstellen.
- **3. Auf dem** *neuen* **PC: Wenden Sie die Lizenztransfer-Datei auf dem neuen PC an:** 
	- a. Führen Sie das Programm "*RUS\_Bernina\_V8*" ab USB-Stick aus.
	- b. Wenden Sie die Lizenztransfer-Datei auf dem neuen PC an.

Jetzt kann die Sticksoftware 8 auf dem neuen PC ausgeführt werden.

- Die Sticksoftware 8 läuft nun nicht mehr auf dem alten PC.
- Aber Sie können die Softwarelizenz zwischen Computern so oft sie möchten hin- und herverschieben.

### <span id="page-1-1"></span>*Wie erhalte ich das Transfer-Programm "RUS\_Bernina\_V8"?*

Das Programm "*RUS\_Bernina\_V8"* ist nicht in der Sticksoftware 8.0K enthalten. Es wird möglicherweise späteren Versionen der Sticksoftware 8 beigelegt.

• Sie können das Programm von der Sticksoftware 8 Supportwebsite herunterladen oder Support anfordern.

• Es handelt sich um eine einzelne .exe-Datei, zusammen mit einem PDF-Dokument mit dieser Anleitung (15 Mbytes)

### **Kopieren Sie die Datei "RUS\_Bernina\_V8" auf einen "Transfer"-USB-Datenstick**

Kopieren Sie das Programm "*RUS\_Bernina\_V8"* auf einen "Transfer"-USB-Datenstick, damit Sie das Proramm auf beiden Computern ab dem selben USB-Medium (z.B. Datenstick) ausführen können. Verwenden Sie ein leeres USB-Medium, das möglichst nichts anderes enthält.

## **Detaillierte Anleitung**

### <span id="page-2-0"></span>*Vor dem Transfer: Installieren Sie die Sticksoftware 8 auf dem neuen PC (aber führen Sie sie noch nicht aus)*

- 1. Stecken Sie den USB-Stick mit der Installation der Sticksoftware 8 in das USB-Laufwerk auf dem neuen PC ein.
- 2. Führen Sie das Setup-Programm aus, um die Software zu installieren.
- 3. Starten Sie den PC neu, um die Installation abzuschliessen, aber führen Sie das Programm noch nicht aus.
- 4. **Führen** Sie die Sticksoftware 8 **noch nicht aus**, und **geben Sie den Product Key nicht ein**! Er wird nicht benötigt. Wenn Sie den Product Key dennoch eingeben, wird eine weitere Aktivierung vom Product Key abgebucht.
- 5. Gehen Sie zuerst den folgend beschriebenen Transferprozess durch.

### <span id="page-2-1"></span>*Schritt 1: Erstellen Sie auf dem neuen PC eine ID-Datei Ihres neuen PCs*

- 1. Stecken Sie den "**Transfer"-USB-Stick** im **NEUEN** PC ein.
- 2. Führen Sie das Programm "**RUS\_Bernina\_V8"** ab USB-Stick aus.
	- a. Benutzen Sie den Windows Explorer, um zum Programm auf dem USB-Laufwerk zu gelangen und starten Sie es mit Doppelklick.
	- b. Vergrössern Sie das Programmfenster allenfalls, um alle Register sichtbar zu machen.

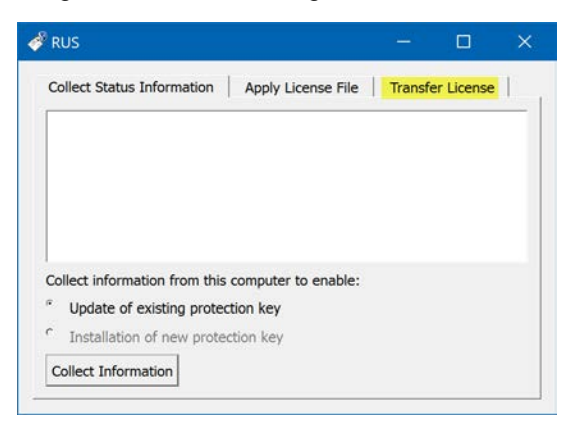

**3. Klicken Sie auf das Register "Transfer License"** (Lizenz übertragen)**.** 

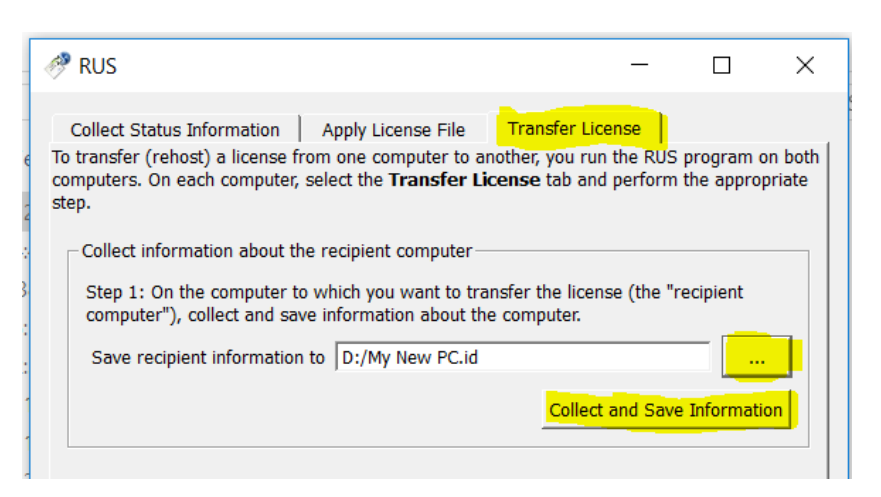

a. Feld "**Collect information about the recipient computer**" (Informationen über den Empfängercomputer einholen. Damit ist der neue PC gemeint) …

**anklicken und den gewünschten Dateinamen und Speicherort zum Speichern der ID des neuen PCs eingeben.** 

made to create **BERNINA** 

- i. Anklicken und ein neues Fenster wird geöffnet.
- ii. Gewünschten Dateinamen eingeben und "Speichern"-Button anklicken.
- iii. Beispiel: D:\My New PC.ID
- **b. Button "Collect and Save Information"** (Information holen und speichern) **anklicken, um ID-Datei zu erstellen.**

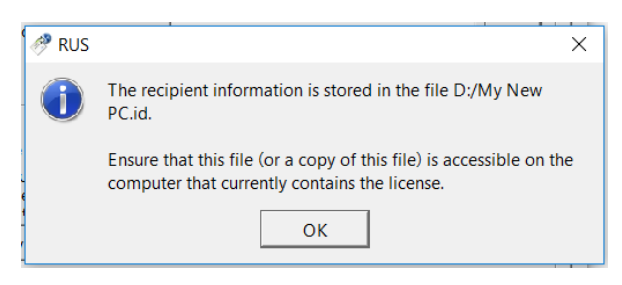

- c. Im Windows Explorer prüfen, ob sich die **ID-Datei** des neuen PCs auf dem USB-Stick befindet.
- 4. RUS-Programm schliessen.
- 5. USB-Stick aus dem neuen PC nehmen (Medium auswerfen).

#### <span id="page-3-0"></span>*Schritt 2: Erstellen Sie auf dem alten PC eine Lizenztransfer-Datei*

- 1. Schliessen Sie Ihre Sticksoftware 8, falls das Programm noch geöffnet ist.
- 2. Stecken Sie den selben USB-Stick in Ihren **ALTEN** PC ein.
- 3. Führen Sie das Programm "**RUS\_Bernina\_V8"** ab dem USB-Stick aus.
- 4. Wählen Sie wiederum das Register "**Transfer Licence"** (Lizenz übertragen).

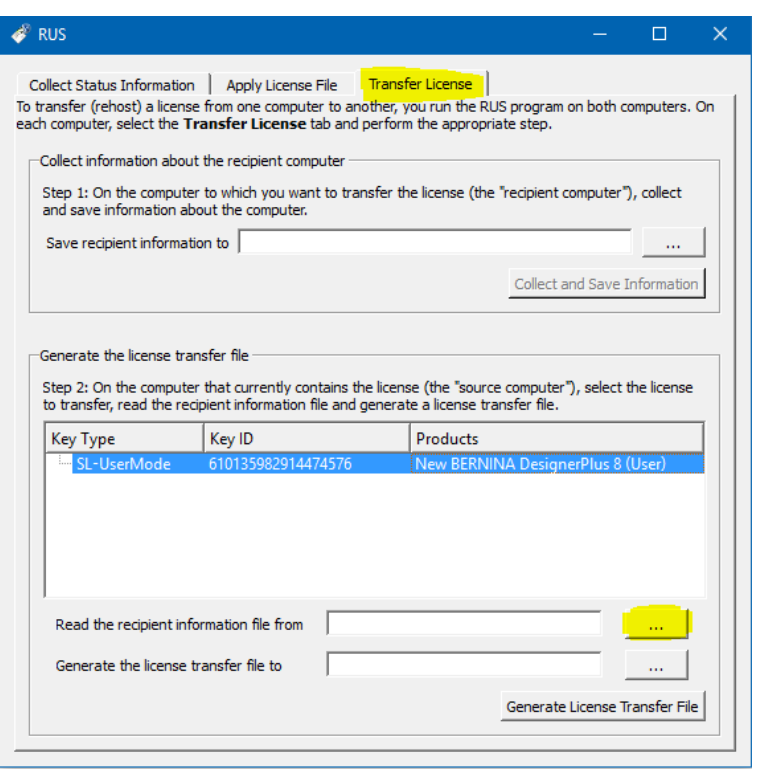

5. Klicken Sie den bestehenden Lizenzschlüssel an, z.B. New BERNINA DesignerPlus 8 (User), um ihn zu markieren.

made to create **BERNINA** 

- 6. Klicken Sie auf den **"…"-Button** rechts neben dem Eingabefeld von "Read the recipient information…" (Empfängerinformationsdatei lesen aus)
- 7. Suchen Sie auf dem USB-Stick die **ID-Datei**, die Sie unter Schritt 1 erstellt haben, wählen Sie diese und klicken Sie auf "**Open**".

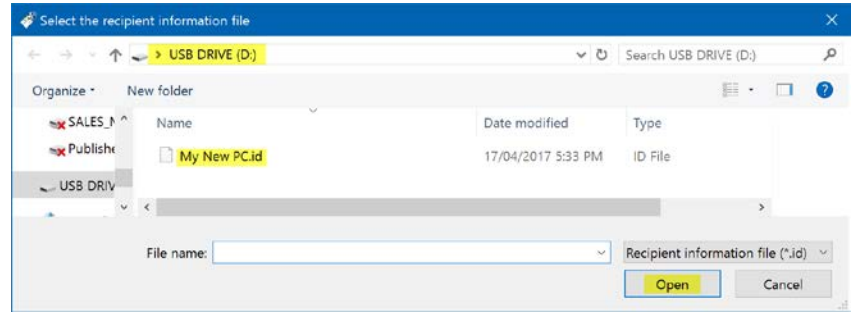

- b. "**Yes"** anklicken zum Bestätigen, dass der Lizenzschlüssel von diesem PC (dem alten) auf den neuen PC übertragen werden soll.
- **8. Dateinamen für die Lizenztransferdatei (".h2h") bestimmen**

a.

a. "..."-Button rechts des Eingabefeldes von "Generate the License..." (Lizenztransferdatei generieren nach) anklicken:

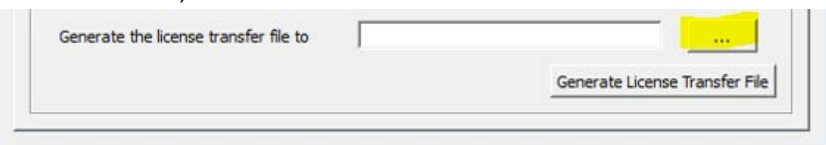

b. Gewünschten Dateinamen für die Lizenztransferdatei eingeben, **Beispiel**: "Lizenztransfer auf neuen PC.h2h", und auf den USB-Stick **SPEICHERN**!

- c. Button "**Generate License Transfer File**" (Lizenztransferdatei generieren) anklicken, um die Datei tatsächlich zu erstellen.
- d. Zum Bestätigen **OK** anklicken.
- 9. Prüfen, ob sich die .h2h-Lizenztransferdatei auf dem USB-Stick befindet.

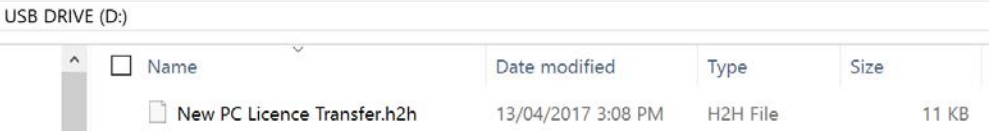

- 10. RUS-Programm schliessen.
- 11. USB-Stick aus dem alten PC nehmen (Medium auswerfen).

#### <span id="page-5-0"></span>*Schritt 3: Wenden Sie die Lizenztransferdatei auf dem neuen PC an*

- 1. Den selben USB-Stick wieder in den *NEUEN* PC einstecken.
- 2. Programm "RUS\_Bernina\_V8" wiederum ab USB-Stick ausführen.
- 3. Register "**Apply License File"** (Lizenzdatei anwenden) anklicken.

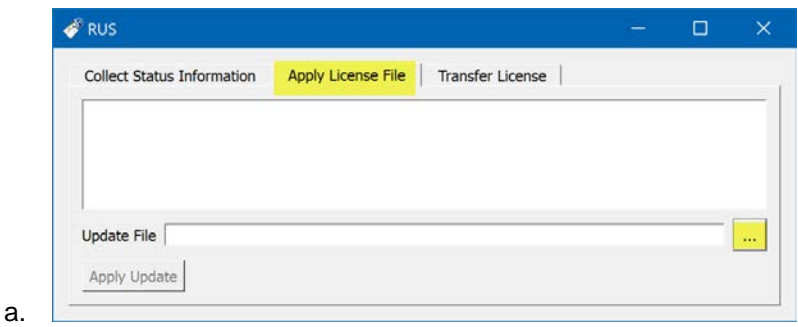

4. Den **"…"-Button** anklicken und die Lizenztransferdatei **.h2h** auf dem USB-Stick wählen, dann "**Open"** anklicken:

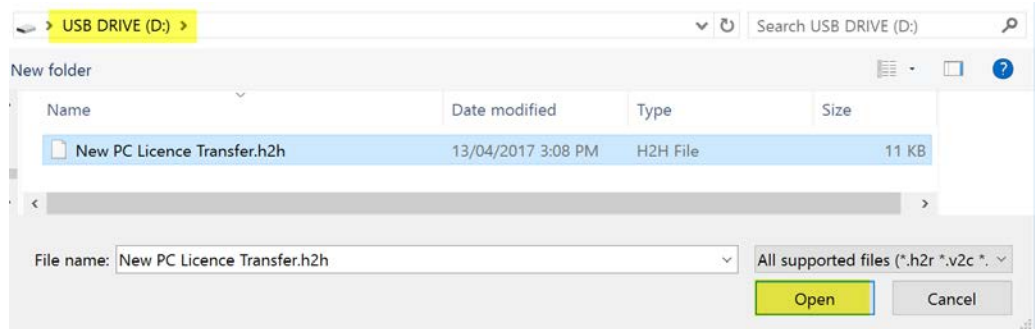

5. "**Apply Update"** (Update anwenden) anklicken, um den Transfer (re-hosting) der Lizenz vom alten auf den neuen PC zu bestätigen:

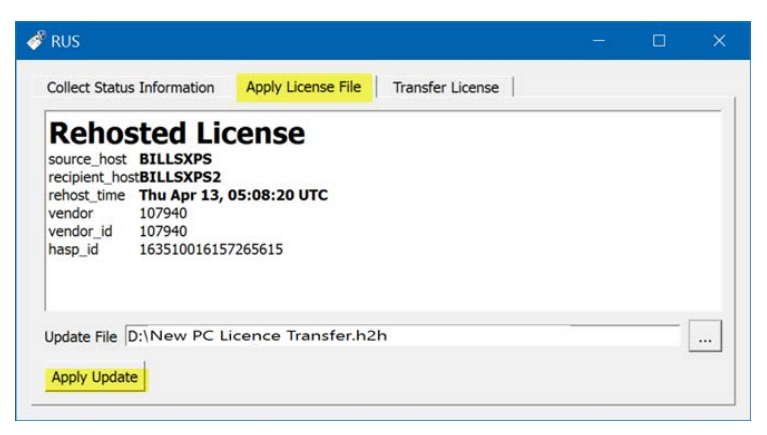

6. Prüfen, ob eine Bestätigung für die erfolgreiche Aktualisierung im gleichen Fenster erscheint, d.h. ob die Lizenz (Aktivierung) auf den neuen PC übertragen worden ist:

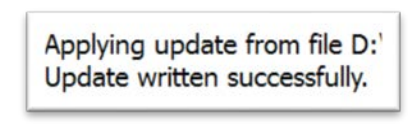

a.

a.

- 7. RUS-Programm schliessen.
- 8. USB-Stick aus dem PC nehmen (Medium auswerfen).

### <span id="page-6-0"></span>*Ausführen der Sticksoftware 8 auf dem neuen Computer*

Sie können jetzt die Sticksoftware 8 auf dem neuen Computer ausführen.

War die Lizenzübertragung erfolgreich,

- können Sie das Programm öffnen und ausführen,
- ohne dass Sie dazu aufgefordert werden, einen Product Key einzugeben.

Wenn der Product Key verlangt wird:

- *geben Sie ihn nicht ein!* Falls doch, wird eine weitere Aktivierung abgebucht.
- Gehen Sie stattdessen zurück und überprüfen Sie nochmals die oben genannten Schritte für den Lizenztransfer.

Nach erfolgter Lizenzübertragung läuft die Sticksoftware 8 nicht mehr auf dem alten PC,

- da Sie die Aktivierung (virtueller Software-Dongle) auf den neuen PC übertragen haben.
- Die Aktivierung kann aber mit der gleichen Vorgehensweise wieder zurücktransferiert werden, wenn Sie es wünschen.